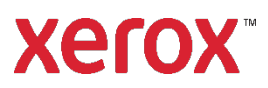

# **Xerox® FreeFlow® Makeready**

**702P08055**

## Remote Scan Integration

## Description

FreeFlow® Makeready now supports remote scanning with two options. Both options are available under the Makeready **Insert > Remote Scan** menu option.

- Windows Image Acquisition (WIA) with support for Automatic document feeder scanners
- Scan from the Device with Xerox-enabled Extensible Interface Platform (EIP) version 2.5 and above multifunction printers (MFPs)

Refer to *Xerox® FreeFlow® Makeready Customer Release Notes* for the list of Xerox® printers that support Remote Scan Integration. This document may be obtained from your Sales Representative or downloaded from the Support & Drivers section on https://www.xerox.com.

## Using Windows Image Acquisition Scanning

#### **Prerequisites**

Check that the following are enabled before you use Windows Image Acquisition (WIA) scanning:

- The printer must be **connected directly** to your network and have a proper IP address. To check the IP address that should be used, at machine console attached to the printer, press the **Machine Status** button and note the IPv4 address that is listed.
- The printer must support WSD and must have that option enabled. This option can be enabled in two ways:
	- a. At the physical printer:
		- Using the machine console attached to the printer, press the **Login/Logout** button. Login as the System Administrator.
		- Press the **Machine Status** button.
		- Navigate to **Tool > Network and Connectivity setting > Port setting > WSD**. The WSD option should be set to **Enabled**.
		- If it is not set to enabled, select **Change Setting,** select **WSD Scan-Port Status** and then select **Change Setting** again.
		- Select **Enabled** and then **Save**.
		- Press **Login/Logout** button and logout.
		- When prompted, press **Reboot Now.**
	- b. Remotely:
		- Connect to the CentreWare® Internet Services on the printer by launching a Web Browser from any desktop using the URL https://<Printer IOT address>.
		- Select the **Properties** tab.
		- Login with the Admin account and Password.
- From the left panel, select **Connectivity > Port Settings**. Set **WSD Scan** to **Enabled**.
- Click **Apply**.
- When requested, select **Reboot Machine** to restart the printer.
- The printer must be added to the Makeready system and listed in the Control Panel Devices and Printers window. Open a Web browser, then typ[e https://xwc.services.xerox.com.](https://xwc.services.xerox.com/)
	- $a<sub>z</sub>$ On the system where Makeready is installed, open the **Control Panel > Hardware and Sound > Devices and Printers** window.
	- b. Select the **Add a Printer** button.
	- Select **Add a network, wireless, or Bluetooth printer.** c.
	- Select the **The printer that I want isn't listed** option in the dialog that appears.
	- Select the **Add a printer using a TCP/IP Address or Hostname** option. Then select **Next**.
	- $f_{\cdot}$ Select the **Web services** device option under Device Type.
	- Enter the IP address of the printer, then select **Next**.
	- When adding the device, you may see an error that states:

Windows couldn't connect to the printer. Check the printer name and try again. If this is a network printer, make sure that the printer is turned on, and that the printer address is correct. If so, click **OK**, then click **Cancel**. This should have no impact on the scan device.

The WSD Scan Device should be added. To verify the device was added, open **Control Panel >**  i. **Hardware and Sound > Devices and Printers**. Under Devices, a new icon should appear for the scan device associated with the printer.

Note: If any antivirus software is running on the MakeReady machine, the USB driver installation might be blocked.Thus, after adding the Printer through **Devices and Printers** option, sometimes you can see the following:

- a. The newly added scan device may disappear in Devices and Printers Window.
- b. The scan device will be appearing in Devices and Printers. However, the Window and Scanner device driver will be disabled. To verify it:
	- Select the print device and right click **Properties > Hardware**.
	- Select the scanner driver listed under Device functions and check Device status under Device Function summary section. If it is enabled, the status should be This device is working properly.

**Workaround:** Make sure that USB driver installation permission is enabled.

#### **Scanning**

- 1. Prior to scanning, at the printer, ensure media is available in the Document Feeder or on the Document Glass before initiating the scan. If media is not loaded, the user interface will freeze and Makeready will need to be restarted.
- 2. Launch the Makeready application.
- 3. Select **Insert > Remote Scan > Windows Image Acquisition**.
- 4. Select the printer you configured in the prerequisites above in the **Select Scanner** pull-down menu.
- 5. Enter the scan settings in the remainder of the dialog and then select the **Remote Scan** button. The dialog displays the status of the scanning operation.

6. When scanning is complete select the **Close** button.

The scanned images appear in Makeready automatically.

Note: Media is loaded in Document Feeder or on the Document Glass but scanning still appears to hang or does not scan.

**Workaround:** Cancel or exit the Remote Scan dialog. At the physical printer, check for errors and correct the error. If the paper size cannot be detected, set the paper size at printer. At the Makeready system, launch the Remote Scan and attempt to scan again.

## Using Scan from Device Scanning

#### **Prerequisites**

Check that the following are enabled before you use Scan from Device:

- The printer must support EIP 2.5 and above.
- The printer must be connected directly to your network and have a proper IP address. To check the IP address that should be used, at machine console attached to the printer, press the **Machine Status** button and note the IPV4 address that is listed.
- The remote scanning option must be enabled at the printer.
	- Connect to the CentreWare® Internet Services on the printer by launching a Web browser  $a.$ from any desktop and enter the URL to the printer: https://[IP Address of printer]. The Printer GUI page appears.
	- b. Select the **Properties** tab.
	- Login with the Admin account and Password.
	- Navigate to **Services > Workflow Scanning > Remote start (TWAIN),** then set the Start job via Remote program radio button to **ON**.
- The Accounting Method option at the printer should be set to **None**.
	- a. In the CentreWare<sup>®</sup> Internet Services dialog, select the **Properties** tab.
	- Navigate to **Login/Permissions/Accounting > Accounting Methods** and set the current Accounting Method to **None**.
	- Logout of CentreWare® Internet Services.

#### **Scanning**

- 1. Prior to scanning, at the printer, ensure media is available in the Document Feeder or on the Document Glass before initiating the scan.
- 2. Launch the Makeready application.
- 3. Select **Insert >Remote Scan >Scan from Device**.
- 4. Enter the IP address for the printer, then select the **Connect** button.
- 5. Enter the scan settings in the remainder of the dialog, then select the **Scan** button. The dialog displays the status of the scanning operation.
- 6. When scanning is complete select the **Close** button.

The scanned images appear in Makeready automatically.

© 2019 Xerox Corporation. All rights reserved. Xerox® and Xerox and Design® are trademarks of Xerox Corporation in the United States and/or other countries. BR#14281